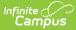

# **Custom Forms Setup**

Last Modified on 08/14/2025 1:33 pm CDT

Custom Forms List | Create a New Custom Form | Version Custom Forms | Delete Existing Custom Forms | Interactive Form with Database Table | Interactive Form | Blank Form | State Edition Publish | Reserved Name List | State-Specific Information Links

Tool Search: Custom Forms Setup

The Custom Forms tool uploads and manages supplemental documents that can then be linked to a person's record. Custom Forms can be set up to pull information directly from Campus and/or have data entered into a form queried and reported in Ad hoc.

Three types of forms can be created using this tool. Select an option below to read detailed instructions on how to create each type:

- Interactive Form with Database Table
- Interactive Form
- Blank Form

See the <u>Custom Form Creation</u> and <u>Troubleshooting Custom Forms</u> documents for additional information.

# **Custom Forms List**

By default, all existing Custom Forms are sorted by Module. To sort further, drag column headers to the top of the screen. Forms can also be sorted by clicking on the column headers.

Enter text into the fields below the header or select values in the dropdowns to filter the list of forms. The funnel icon row provides additional filtering options. Custom forms can be filtered by Module, Status, Name, Sequence, Form Type, Start Date, and/or End Date.

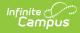

| MODULE          | STATUS   | NAME                           | VERSION | N | SEQUE | NCE | FORM TYP                       | PE  | START  | ATE  | END DAT | E | PUBLISHED. |
|-----------------|----------|--------------------------------|---------|---|-------|-----|--------------------------------|-----|--------|------|---------|---|------------|
| (All)           | (All) 🔻  |                                |         | • |       | +   | (All)                          |     | mont   |      | mont    |   |            |
| MODULE: Activit | у        |                                |         |   |       |     |                                |     |        |      |         |   |            |
| Activity        | ACTIVE   | Angie Salo                     |         |   | 0     |     | Blank                          |     | 02/25/ | 2025 |         |   |            |
| Activity        | DRAFT    | Angie Salo<br>test             |         |   | 0     |     | Interactiv<br>with DB<br>Table | ve  |        |      |         |   |            |
| MODULE: Behav   | ior      |                                |         |   |       |     |                                |     |        |      |         |   |            |
| Behavior        | ACTIVE   | asdfasdf                       | 1       |   | 0     |     | Interactiv<br>with DB<br>Table | ve  | 01/29/ | 2025 |         |   |            |
| Behavior        | DRAFT    | Tabledraft                     | 1       |   | 0     |     | Interactiv<br>with DB<br>Table | ve  |        |      |         |   |            |
| MODULE: Couns   | eling    |                                |         |   |       |     |                                |     |        |      |         |   |            |
| Counseling      | ACTIVE   | Interactive<br>eSign<br>Pushed |         |   | 0     |     | Interactiv<br>eSign            | ve, | 03/25/ | 2025 |         |   |            |
| Counseling      | (ACTIVE) | Interactive                    |         |   | 0     |     | Interactiv                     | ve  | 03/25/ | 2025 |         |   |            |
|                 |          |                                |         |   |       |     |                                |     |        |      |         |   |            |

See the <u>Custom Form Setup Tool Rights</u> article for information about rights needed to use this tool.

| Column Header | Description                                                                                                    |
|---------------|----------------------------------------------------------------------------------------------------|
| Module        | The module in which the form is available.                                                                                                    |
| Status        | <ul> <li>The state of the form. The Status indicates if a form is currently available to attach to a person's record.</li> <li>Active forms have a Start Date on or before the current date.</li> <li>Inactive forms have an End Date before the current date or a Start Date after the current date.</li> <li>Draft forms are those that do not have a Start Date or a future Start Date.</li> </ul> |
|               | Custom Forms in draft status can be previewed on a person's Forms tool or<br>Documents tab. See the <u>Preview Draft Forms</u> section for additional information.                                                                                                    |
| Name          | The Name of the form.                                                                                                    |

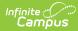

| Column Header                                       | Description                                                                                                    |
|-----------------------------------------------------|----------------------------------------------------------------------------------------------------|
| Version                                             | The version number associated with the form. Interactive and Blank forms cannot be versioned and display a null value. Only active versions of the form display in the list view.                                                                       |
|                                                     | At this time, only interactive forms with database tables can be versioned.                                                                                                    |
| Sequence                                            | The order in which the form displays in the custom forms list screen, in the dropdown of forms available on the person's Forms tool or Documents tab (Interactive Forms), and in the Outline (Blank Forms). Lower numbers appear higher on the list.    |
| Form Type                                           | An indicator if the form is Portal, Portal Fillable, Portal eSignature, <u>Interactive with</u><br><u>Database Table</u> , <u>Interactive</u> , and <u>Blank</u> . See each section below for detailed instructions<br>on how to create each form type. |
| Start Date                                          | The form is active as of this date.                                                                                                    |
| End Date                                            | The form is inactive after this date.                                                                                                    |
| Published to<br>Districts<br>State Edition only     | Indicates this custom form was sent to districts from the state. These custom forms cannot be unpublished or deleted, but they can be end-dated or versioned.                                                                                           |
| Published from<br>State<br>District Edition<br>only | Indicates this custom form was sent to districts from the state. These custom forms cannot be unpublished or deleted, but they can be end-dated.                                                                                                    |

# **Create a New Custom Form**

Click the **New** button to open the **Form Type** selection screen. Each section below provides detailed instructions on how to create each form type.

Clicking the down arrow on the **New** button provides a shortcut to select the form type and skips the Form Type selection screen.

| Interactive Form with Database Table |
|--------------------------------------|
| Interactive Form                     |
| Blank Form                           |
| New 💌 🛃                              |

| hoose a custom form type.                                   |                                   |  |
|-------------------------------------------------------------|-----------------------------------|--|
| Interactive Form with Database Table                        |                                   |  |
| Interactive Form                                            |                                   |  |
| Can be associated with a person's reco                      | rd.                               |  |
| Data can be entered using the interface                     |                                   |  |
| Can prepopulate data from Campus us                         | ng Ad hoc fields.                 |  |
| <ul> <li>Rules can be defined for users entering</li> </ul> | data on the form.                 |  |
| <ul> <li>Can display on Roster.</li> </ul>                  |                                   |  |
| Can be sent to Campus Parent/Campu                          | Student for electronic Signature. |  |
| Can be sent to Campus Parent/Campu                          | : Student to be filled out.       |  |
| Blank Form                                                  |                                   |  |
| Can be printed.                                             |                                   |  |
| <ul> <li>Data cannot be entered using the interf</li> </ul> | ace                               |  |

# **Version Custom Forms**

Version Start and End Date Logic | View Version History

Only the most recent, active version can be versioned. Published State Edition forms can also be versioned.

This feature is currently only available for Interactive Forms with Database Tables. The following modules do not have this functionality:

- Activity Registration
- Dependent Care
- Activity
- Activity Preapproval
- Athletics
- Field Trip

Users can version existing Custom Forms to preserve certain configurations from a previous version. This allows users to correct typos, update verbiage due to state or district changes, or have a new form for the next school, and keep a view of how the form has changed over time. For Interactive Forms with Database Tables, a new version of the same form allows users to use the same database table for reporting and keeping the data together. Only the most recent, active form can be versioned.

- 1. Select an existing form with a database table. The **Upload** screen displays. For field descriptions, see the <u>Upload</u> section of this article.
- 2. Click the **New Version** button from the action bar.

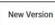

- All the form configurations from the previous version are copied to the new version, but can be modified. The version number automatically sequences to the next integer. This displays below the name field.
- 4. Click the **Select file...** button to upload and select the new PDF version for this form. Most of the updates to a new version of a form are done in Adobe. See the <u>Custom Form Creation</u> article for additional information.
- 5. Enter a description into the **New Version Reason Description**. This field is limited to 500 characters and allows users to track a history of changes for this form.

| New Version Reason Description (Required)<br>Limit 500 characters. |
|--------------------------------------------------------------------|
| New Version Reason Description is required                         |
| Status                                                             |

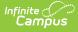

- Click Save & Next. The Prepopulate Fields screen displays. Navigate through the Prepopulate Fields, Configure Table, and Define Rules steps of the process.
  - All mappings, database configuration, and rules are copied from the previous form version.
  - Existing mappings and rules can be modified, **but the existing database configuration cannot be changed**. Only new fields can be modified on the Configure Table screen.
  - When a field that is part of a rule on the Define Rules step is removed, that rule is automatically removed.
- 7. Navigate to the <u>Publish</u> screen after completing the previous steps.
- 8. Enter a **Start Date** for the new version.
- 9. Click **Finish** when ready. The new version now displays in the list screen and is available to attach to students.

## Version Start and End Date Logic

The new version of the form is not active until a **Start Date** is entered and that day has been reached. The previous version is automatically end-dated one day before the start date of the new version. When a previous version is end-dated, **it no longer displays in the Custom Forms Setup List Screen**. An information icon next to the Start Date field explains about future-dated versions:

"Setting a start date for this form in the future makes the previous version of this form active until that future date.

The end date of the previous version will automatically be set to one day before the start date of the new form version."

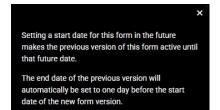

## **View Version History**

- 1. Select an existing form from the list screen that has multiple versions. The Upload Screen displays.
- 2. Click the **Version History** button from the action bar.

Version History

3. The **Version History** side panel displays all versions for this form entry. Each section can be expanded or collapsed to view or hide the details. The **View Form** link allows users to download the PDF associated with that specific version.

#### **Version History Side Panel Fields**

| Field | Description | Image<br><i>Click to enlarge</i> |
|-------|-------------|----------------------------------|
|-------|-------------|----------------------------------|

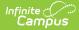

| Field                 | Description                                              | Image<br><i>Click to enlarge</i>                                                                                                    |
|-----------------------|----------------------------------------------------------|----------------------------------------------------------------------------------------------------|
| View Form             | A download link to the PDF associated with this version. | Version History                                                                                                    |
| Created By            | The user who created this version.                       | Version 1 ist for form: Example Form Version 2 V2 -                                                                                                    |
| Created Date          | The day the form was created.                            | View Form Created By: Created Date: Active Date Range:                                                                                                    |
| Active Date Range     | The start date to the end date for this version.         | Administrator, 04/17/2025 (document not published)<br>System<br>New Version Reason:                                                                                                    |
| New Version<br>Reason | The new version's reason description.                    | Example reason Example Form V1 - View Form Created By: Created Date: Active Date Range: Administrator, 01/31/2025 New Version Reason: New Initial Version Crose Version History Side Panel |

# **Delete Existing Custom Forms**

Custom Forms cannot be deleted if there are instances associated with a person's record. The Form Count field, located on the **Upload** screen, indicates the number of instances of this form created for people in Campus.

Forms published by the state and original copies of versioned forms also cannot be deleted.

Existing Custom Forms can be deleted when necessary. Campus advises adding an end date to a custom form instead of deleting it for historical purposes.

Deleting versioned custom forms when they are not associated with any students is possible. After a version is deleted, the previous version reactivates and displays in the list screen. The Start and End Date fields are not automatically changed in these instances, but can be modified.

Click on an existing Custom Form and click the **Delete** button. Database Tables are removed when the form is deleted.

## **Interactive Form with Database Table**

Data entered into an interactive form with a database table can be queried and reported in Ad hoc. See the <u>Custom Forms in Ad hoc</u> section for additional information. Users can enter data directly into interactive forms from the person's Document's tool or Forms tool. Existing data from Campus can be pulled into the form.

Additional options for interactive forms include allowing the form to display on Roster or on the Campus Parent and/or Campus Student Portal. Guardians and students can also electronically sign and fill out information using the Portal.

Data entered into an interactive form with a database table does not modify any existing data in Campus fields. Existing data can be pulled onto the form and data entered into the form can be reported in Ad hoc, but existing data in Campus is not rewritten.

From the Form Type selection screen, select the Interactive with Database Table form type and then click

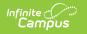

Next. The Interactive with Database Table workflow displays.

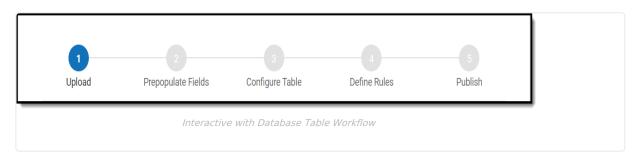

Select a link to navigate to a step in the Interactive Form with Database Table creation process:

- 1. Upload
- 2. Prepopulate Fields
- 3. <u>Configure Table</u>
- 4. Define Rules
- 5. <u>Publish</u>
- 6. Preview Draft Forms

<u>^ Back to Top</u>

# **Interactive Form**

Once an interactive form is active, it is available for use to fill out for a person. Users can enter data directly into interactive forms from the person's Document's tool or Forms tool. Existing data from Campus can be pulled into the form.

Additional options for interactive forms include allowing the form to display on Roster or on the Campus Parent and/or Campus Student Portal. Guardians and students can also electronically sign and fill out information using the Portal.

Data entered into an interactive form does not modify any existing data in Campus fields. Existing data can be pulled onto the form, but existing data in Campus is not rewritten.

From the **Form Type** selection screen, select the **Interactive** form type and then click **Next**. Unlike the Interactive with Database Table form type, the Interactive type does not use the Configure Table step. The Upload, Prepopulate Fields, Define Rules, and Publish steps are the same for both interactive form types.

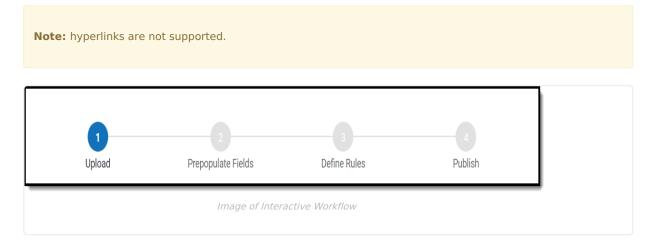

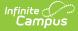

Select a link to navigate to a step in the Interactive Form creation process:

- 1. Upload
- 2. Prepopulate Fields
- 3. Define Rules
- 4. Publish
- 5. Preview Draft Forms

<u>^ Back to Top</u>

# **Blank Form**

Blank forms can only be printed. Blank forms are located in the Forms tool.

From the **Form Type** selection screen, select the **Blank** form type and then click **Next**. The Blank Form upload screen displays.

|                                                                                                    | ed in the Forms t                        | ool and in the outline under the m      | iodule's Blank Forms folder.          |   |
|----------------------------------------------------------------------------------------------------|------------------------------------------|-----------------------------------------|---------------------------------------|---|
| Module *                                                                                                    |                                          |                                         |                                       |   |
| The module cannot be mo                                                                                                    | dified after saving.                     |                                         |                                       |   |
| Counseling                                                                                                    | •                                        |                                         |                                       |   |
| Name *                                                                                                    |                                          |                                         |                                       |   |
| Limit 50 characters.                                                                                                    |                                          |                                         |                                       |   |
| Notice of Team Meet                                                                                                    | ing                                      |                                         |                                       |   |
| PDF *                                                                                                    |                                          |                                         |                                       |   |
| Max File Size: 4 MB                                                                                                    |                                          |                                         |                                       |   |
| Select file                                                                                                    |                                          |                                         |                                       |   |
|                                                                                                    |                                          | ,                                       | >                                     |   |
| NOTICE OF TE                                                                                                    | AM MEETING.pd                            | t                                       | · · · · · · · · · · · · · · · · · · · | • |
|                                                                                                    |                                          |                                         |                                       |   |
|                                                                                                    |                                          |                                         |                                       |   |
| Sequence                                                                                                    |                                          |                                         |                                       |   |
| The sequence determines                                                                                                    | the order displayed                      | in the Forms tool and in the outline un | der the module's Blank Forms folder.  |   |
|                                                                                                    | the order displayed                      | in the Forms tool and in the outline un | der the module's Blank Forms folder.  |   |
| The sequence determines                                                                                                    | the order displayed                      | in the Forms tool and in the outline un | der the module's Blank Forms folder.  |   |
| The sequence determines                                                                                                    | the order displayed                      | in the Forms tool and in the outline un | der the module's Blank Forms folder.  |   |
| The sequence determines 5 Start Date * 07/01/2019                                                                              | \$                                       | in the Forms tool and in the outline un | der the module's Blank Forms folder.  |   |
| The sequence determines 5 Start Date * 07/01/2019 End Date                                                                     | ×<br>v                                   | in the Forms tool and in the outline un | der the module's Blank Forms folder.  |   |
| The sequence determines 5 Start Date * 07/01/2019                                                                              | \$                                       | in the Forms tool and in the outline un | der the module's Blank Forms folder.  |   |
| The sequence determines 5 Start Date * 07/01/2019 End Date month/day/year Status                                               |                                          |                                         | der the module's Blank Forms folder.  |   |
| The sequence determines 5 Start Date * 07/01/2019 End Date month/day/year Status The Status is calculated b                    |                                          |                                         | der the module's Blank Forms folder.  |   |
| The sequence determines 5 Start Date * 07/01/2019 End Date month/day/year Status                                               |                                          |                                         | der the module's Blank Forms folder.  |   |
| The sequence determines 5 Start Date * 07/01/2019 End Date month/day/year Status The Status is calculated b ACTIVE Uploaded By |                                          |                                         | der the module's Blank Forms folder.  |   |
| The sequence determines 5 Start Date * 07/01/2019 End Date month/day/year Status The Status is calculated b ACTIVE             |                                          |                                         | der the module's Blank Forms folder.  |   |
| The sequence determines 5 Start Date * 07/01/2019 End Date month/day/year Status The Status is calculated b ACTIVE Uploaded By | <ul> <li>ased on the Start ar</li> </ul> |                                         | der the module's Blank Forms folder.  |   |

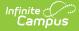

| Field Name     | Description                                                                                                    |
|----------------|----------------------------------------------------------------------------------------------------|
| Module         | The module in which the form is available. Available modules include: <ul> <li>Activity</li> <li>Counseling</li> <li>Health</li> <li>PLP</li> <li>Response to Intervention</li> <li>Special Ed</li> </ul> See the Forms tool for additional information.                                                                                                    |
| Name           | The name of the form as it displays in the custom forms list screen and the Forms tool.                                                                                                    |
| PDF            | The name of the PDF file named by the user as the form was created in Adobe Acrobat<br>Professional. Only PDF documents (.PDF) can be uploaded. Additional file types can be<br>uploaded on an individual person's Forms tool or Documents tab.<br>Only PDFs created using Adobe Acrobat Professional or Adobe DC are supported for Custom<br>Form creation. |
| Sequence       | The order in which the form displays in the custom forms list screen. Lower numbers appear higher on the list.                                                                                                    |
| Start Date     | The form is active as of this date. The start date can be on a past, current, or future date.                                                                                                    |
| End Date       | The form is inactive after this date. The end date can be on a past, current, or future date. This field can be left blank.                                                                                                    |
| Status         | The state of the form. The Status indicates if the form is Active, Inactive, or Draft. Status is calculated based on the Start and End date.                                                                                                    |
| Uploaded<br>By | The name of the user who uploaded the form. This is either the district name or Infinite Campus.                                                                                                    |

## **Blank Form Creation Process**

- 1. Select the **Module** in which the form will be available.
- 2. Enter a **Name** for the form.
- 3. Click Select File.
- 4. Locate the PDF file then click **Open**.
- 5. Enter a **Sequence** number for the form. The arrows buttons can be used to select a sequence number.
- 6. Enter a **Start Date** for when the form becomes active.
- 7. Optional: enter an End Date for when the form becomes inactive.
- 8. Click **Save** when finished.

Once active, the Blank Form is available for users to print from the Forms tool. See the <u>Forms</u> tool for additional information.

<u>^ Back to Top</u>

# Interactive Form and Interactive Form with Database Table Workflow

This section details each step of the Interactive and Interactive with Database Table workflow. The <u>Configure Table</u> step only applies to the Interactive with Database Table form type.

For Custom Forms with Database Tables, Time fields are NOT recommended and do not report correctly via Ad

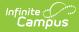

## Upload

The first step in the custom form creation process is to upload the PDF file and name the form.

| fodule *                                                                                                    |                                      |
|----------------------------------------------------------------------------------------------------|--------------------------------------|
| he module cannot be modified after saving.                                                                                                    |                                      |
| Special Ed 🔹                                                                                                    |                                      |
| ame *                                                                                                    |                                      |
| iame ^<br>imit 50 characters.                                                                                                    |                                      |
| Notice of Team Meeting                                                                                                    |                                      |
|                                                                                                    |                                      |
| DF *<br>fax File Size: 4 MB                                                                                                    |                                      |
| Select file                                                                                                    | Drop files here to upload            |
|                                                                                                    |                                      |
| NOTICE OF TEAM MEETING required.pdf<br>79.75 KB                                                                                                    | ×                                    |
| isplay Custom Form on Portal                                                                                                    |                                      |
| Campus Parent                                                                                                    |                                      |
| Guardian eSignature Requirement                                                                                                    |                                      |
| No eSignature Required to Complete                                                                                                    |                                      |
| One Guardian eSignature Required to Complete                                                                                                    |                                      |
| <ul> <li>All Guardian eSignatures Required to Complete</li> </ul>                                                                                                    |                                      |
| Guardian Fill out the Form                                                                                                    |                                      |
| Campus Student                                                                                                    |                                      |
| Student eSignature Required to Complete                                                                                                    |                                      |
| Student Fill out the Form                                                                                                    |                                      |
| isplay PDF on Roster                                                                                                    |                                      |
| Roster                                                                                                    |                                      |
|                                                                                                    |                                      |
| equence<br>he order in which the form displays in the Custom Forms list and the list of Forms available to attach to a person.                                                                                                    |                                      |
| 52                                                                                                    |                                      |
| <b>V</b>                                                                                                    |                                      |
| tatus                                                                                                    |                                      |
| he Status is calculated based on the Start and End Date, which is established on the Publish screen. Form administrators can previous and the provide the start and for the start and the start and th | ew draft forms attached to a person' |
| orms tool or Documents tool for testing purposes.  DRAFT                                                                                                    |                                      |
|                                                                                                    |                                      |
| verflow                                                                                                    |                                      |
| Ilow users to type beyond the limited space in a multi-line text field. Text may overflow to subsequent pages when printing.                                                                                                    |                                      |
|                                                                                                    |                                      |
| comments                                                                                                    |                                      |
| nter any information regarding the uploaded form. Any information entered here is only visible from this tool. Limit 500 characters.                                                                                                    |                                      |
|                                                                                                    |                                      |
|                                                                                                    |                                      |
| nstructions<br>nter any instructions regarding this form. Instructions are visible for the user filling out the form for a person. Limit 500 characters.                                                                                                    |                                      |
| nter any manucciona regarding tha form, manucciona are halore for the user mining out the form for a person, came sou charactera.                                                                                                    |                                      |
| ploaded By                                                                                                    |                                      |
| elaware Military Academy                                                                                                    |                                      |
|                                                                                                    |                                      |

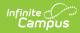

| Field                                 | Description                                                                                                    |  |  |  |
|---------------------------------------|----------------------------------------------------------------------------------------------------|--|--|--|
| Module                                | The module in which the form is available. Available modules include: <ul> <li>Activity</li> <li>Counseling</li> <li>Health</li> <li>PLP</li> <li>Response to Intervention</li> <li>Special Ed</li> </ul> See the Forms tool for additional information.                                                                                                    |  |  |  |
| Name                                  | The name of the form as it displays in the custom forms list screen and for the user filling out the form for a person on the Forms tool or Documents tab.                                                                                                    |  |  |  |
| PDF                                   | The name of the PDF file named by the user as the form was created in Adobe Acrobat<br>Professional. Only PDF documents (.PDF) can be uploaded. Additional file types can be<br>uploaded on an individual person's Forms tool or Documents tab.                                                                                                    |  |  |  |
|                                       | Only PDFs created using Adobe Acrobat Professional or Adobe DC are supported for Custom Form creation.                                                                                                    |  |  |  |
| Display<br>Custom Form<br>on Portal   | When the Campus Parent and/or Campus Student checkboxes are marked, and the form is attached to a student and locked, a read-only version of the form displays on the Campus Parent and/or Campus Student application.                                                                                                    |  |  |  |
| Campus<br>Parent<br>Campus<br>Student | <ul> <li>Three conditions must happen in order for a Custom Form to display on the portal:</li> <li>1. The Display Custom Form on Portal option is marked on the Custom Forms Setup tool on the Upload step.</li> <li>2. The Portal Preference is marked for the module the form is in at System Administratio &gt; Portal &gt; Preferences &gt; Display Options on the Documents section.</li> </ul> |  |  |  |
|                                       | Portal preferences are set by school. See the Portal Preferences <u>Display Options</u> documentation for additional information.                                                                                                    |  |  |  |
|                                       | <ol> <li>The Custom Form is attached to a student and locked (either on the Forms tool or the Documents tool).</li> <li>See the <u>Campus Parent Portal</u> and <u>Campus Student Portal</u> documentation for additional information.</li> </ol>                                                                                                    |  |  |  |
|                                       | Forms support emancipated student functionality. Emancipated students will receive a form via the Parent Portal if it is marked to be sent to the Parent Portal. See the <u>Emancipated Students</u> documentation for information on setting up emancipated students.                                                                                                    |  |  |  |

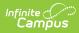

| Field                                                                 | Description                                                                                                    |
|-----------------------------------------------------------------------|----------------------------------------------------------------------------------------------------|
| Guardian<br>eSignature<br>Request<br>Student<br>eSignature<br>Request | <ul> <li>When the Display Custom Form on Portal option and one of these options are marked, a request for electronic signature is sent to the student and/or parent/guardian(s) on the Campus Parent and/or Campus Student application. Guardian eSignature options include:</li> <li>No eSignature Required to Complete - Staff can complete the form without any guardian signatures. The guardian receives a read-only copy of the form on the Campus Parent Portal. When unmarked, the Guardian Fill out the Form checkbox cannot be selected.</li> <li>One Guardian eSignature Required to Complete - Only one guardian signature is required for a staff member to complete the form. When multiple guardians exist for a student, staff can select which guardian receives the form from the Forms tool. When assigning forms via the Form Batch Setup tool, the form is sent to all guardians for the student and the first guardian to sign the form prevents the other guardians must sign the form for staff to complete it.</li> <li>The only student eSignature option is Student eSignature Required to Complete. When unmarked, the Student Fill out the Form checkbox cannot be selected.</li> <li>Custom Forms with eSignature are not available on the Documents tool.</li> <li>See the following documents for additional information: <ul> <li>Campus Parent Portal</li> <li>Custom Forms on Portal Porcess</li> </ul> </li> </ul> |
| Guardian Fill<br>out Form<br>Student Fill<br>out Form                 | When the Display Custom Form on Portal, eSignature, and this option is marked, a request<br>for data entry and signature is sent to the student and/or parent/guardian(s) on the Campus<br>Parent and/or Campus Student Portal.<br>See the <u>Campus Parent Portal</u> and <u>Campus Student Portal</u> documentation for additional<br>information.                                                                                                    |
| Display PDF on<br>Roster                                              | <ul> <li>When the form is attached to a student, a PDF version of the Custom Form displays on the Roster.</li> <li>Three conditions must happen in order for a user to view a Custom Form on Roster: <ol> <li>The user must have Read tool rights for Student Information &gt; General &gt; Forms &gt; (Module) &gt; Custom Forms OR Student Information &gt; (Module) &gt; General &gt; Documents &gt; Custom Forms,</li> <li>The user must have Read tool rights for Scheduling &gt; Section &gt; Roster OR Campus Instruction &gt; Roster &gt; Roster, AND</li> <li>The Custom Form is attached to a student and locked (either on the Forms tool or the Documents tool).</li> </ol> </li> <li>See the Roster (Section) documentation for additional information. See the Scheduling Tool Rights or the Campus Instruction Tool Rights documentation for additional information.</li> </ul>                                                                                                    |
| Sequence                                                              | The order in which the form displays in the custom forms list screen and in the dropdown of forms available on the person's Forms tool or Documents tab. Lower numbers appear higher on the list.                                                                                                    |

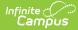

| Field                             | Description                                                                                                    |
|-----------------------------------|----------------------------------------------------------------------------------------------------|
| New Version                       | The reason for the change to the form. This field is limited to 500 characters.                                                                                                    |
| Reason<br>Description<br>Required | This field only displays when versioning an existing form.                                                                                                    |
| Overflow                          | A checkbox that toggles the overflow functionality. When marked, users have the ability to input text into multi-line text fields beyond the limit of the field's space. Overflow text prints on subsequent pages.                                                                          |
| Comments                          | A text field used to enter text related to the form, such as when the form was last updated<br>or which user uploaded the form. This text (limit 500 characters) can be used for any<br>information regarding the uploaded file, but entered comments are only visible within this<br>tool. |
|                                   | <ul> <li>The following symbols cannot be saved into the text field:</li> <li>ampersand (&amp;)</li> <li>pound (#)</li> <li>percent (%)</li> </ul>                                                                                                    |
| Instructions                      | A text field used to enter text instructions for the user attaching the form to a person's record. This text (limit 500 characters) appears when creating a new document for a person. It can contain instructions for use, specific rules for case managers, etc                           |
|                                   | <ul> <li>The following symbols cannot be saved into the text field:</li> <li>ampersand (&amp;)</li> <li>pound (#)</li> <li>percent (%)</li> </ul>                                                                                                    |
| Form Count                        | The number of instances of this form created for people in Campus.                                                                                                    |
|                                   | Custom Forms cannot be deleted if there are instances of the form associated to a person's record.                                                                                                    |
| Uploaded By                       | The name of the user who uploaded the form. This is either the district name or Infinite Campus.                                                                                                    |

<u>^ Back to Top</u>

## **Prepopulate Fields**

This is an optional step and can be completed at any time, even after a form is Active and attached to a person. The content of existing custom forms associated with a person does not change when an Administrator changes Ad hoc mappings on the form in System Administration.

The Prepopulate Fields step maps Ad hoc fields that pull data from Campus into the form. This reduces the amount of data entry when a user fills out a form for a person. Not all fields need to be mapped.

- Field Sequence
- Map Date Fields
- Link Ad Hoc Fields
- <u>Multiple Guardians and/or Address Selection</u>
- <u>Common Use Cases for Linking Ad Hoc Fields</u>

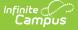

Users who have rights to a form are able to view all data that may be pulled into that form, regardless of whether they have rights to that data or the tool it comes from. For example, if an administrator maps behavior event information to a field in the form, any users of the form are able to see that information. This occurs even if they don't have rights to behavior tools. This includes social security numbers.

Click a field on the form to map it to a field in Campus. The Form Field Properties editor displays. Editable fields display in gray. Dark gray fields indicate that a mapped Ad hoc has already been mapped onto the form. Light gray fields with an orange/yellow border indicate that field does not have a mapped field name (See Image 9 below). Available field types include text fields, date fields, and number fields.

#### **Keyboard shortcuts:**

- Arrow keys: move between Ad hoc fields.
- Tab: move between fields in the interface. Tab does not navigate between form fields on the PDF.
- Enter: from mapping window, same as clicking OK or Cancel.

| Student Name:<br>studentFirstLastName School: schoolName Dear quardian1 schoolName You are invited to attend a meeting to plan for student (Stud time on mDate at | When choosing an Ad hoc field, note that users who have accerts a form can view all fields populated into that form, including sensitive and protected information such as social security numbers.           Final Field Name           StudentFirstLastName |
|----------------------------------------------------------------------------------------------------|----------------------------------------------------------------------------------------------------|
| Time Date Room Number -<br>Please allow for time2 to meet.<br>The purpose of this meeting is:                                                                     | text                                                                                                    |
|                                                                                                    | Cancel                                                                                                    |
| The following persons are expected to attend                                                                                                    |                                                                                                    |
| Previous Cancel                                                                                                    | Save & Next                                                                                                    |

When mapping fields, enter search terms to narrow the list of fields. In addition to Ad hoc fields, the existing <u>Reserved Name List</u> is still available at the bottom of the dropdown list.

Online Registration (OLR) data is not available in Ad hoc and cannot be pulled directly into a Custom Form. Data must first be posted from online registration to custom fields on a custom tab and then mapped to fields on a Custom Form. See the <u>Online Registration</u> documentation for additional information.

<u>A Back to Top</u>

#### **Field Sequence**

Ad hoc fields may be selected multiple times to prepopulate data from multiple records. For example, a form may list four behavior incidents. When mapping fields, select the appropriate **Sequence** for repeated fields, in this example 1-4 (see Image 10). If a student is involved in multiple behavior incidents, the sequencing of the Ad hoc fields can be used to order and pull the different behavior incidents when the form is added to the student's record. If sequencing is not used and all behavior incidents are given a 1 (one) sequence number, only one

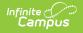

behavior event will be pulled onto the form.

| behaviorDetail.incidenti D.1<br>behaviorDetail.incidentID.2<br>behaviorDetail.incidentID.3<br>behaviorDetail.incidentID.4                                     | Form Field Properties ×                                                                                                    |
|----------------------------------------------------------------------------------------------------|----------------------------------------------------------------------------------------------------|
| niky/Affirmative Action Employer Offering Equal Educational Opportunities                                                                                     | Ad Hoc Fields and Text Sequence          * behaviorDetail.incident1D       *       1       *         # Instructions       #       Caution       *       1       *         Form Field Name       behavior event1       Data Type       *       *       *       * |
| Jefferson County Public Schools<br>tion 504 Student Eligibility Form (cont.)<br>uide for Implementation of the Regulations of the Rehabilitation Act of 1973) | СапсеІ ОК                                                                                                    |

<u>^ Back to Top</u>

#### **Map Date Fields**

Form administrators have the ability to map date fields onto forms. Supported formats for date fields include:

- m/d/yy
- m/d/yyyy
- mm/dd/yy
- mm/dd/yyyy

When the form is uploaded, all date fields display in a mm/dd/yyyy format. Time is not supported. Selecting Ad hoc fields with a timestamp may not display as expected. When selecting date fields using the Form Field Properties editor, Ad hoc fields that contain timestamps are displayed in red (see Image 11 below). Only dates should be mapped to date fields.

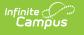

| Response to Intervention                                   |            |               |     |
|------------------------------------------------------------|------------|---------------|-----|
| rti.planStartDate<br>rti.planEndDate                       |            |               |     |
| Response to Intervention.RTI Progress                      |            |               |     |
| rtiDelivery.assessmentDate<br>rtiDelivery.createdTimestamp |            |               |     |
| rtiDelivery.startTime<br>rtiDelivery.endTime               |            |               |     |
| Custom Form Reserved Name List                             |            |               | ×   |
| studentDOB                                                 | - 11       |               |     |
| currentDate                                                | Ŧ          |               |     |
| 4                                                          | •          | Sequence      |     |
| rtiDelivery.startTime                                      | <b>x</b> 🔺 | 1 *           |     |
|                                                            |            | vill not disp | lay |
| as expected.<br>Form Field Name<br>studentDOB              |            | in not disp   | lay |
| Form Field Name                                            |            | nin not disp  | lay |

^ Back to Top

#### **Link Ad Hoc Fields**

Ad hoc fields can be linked together, or combined, to pull related information into one field on forms. For example, a team member's name can be set up to pull both the first name and last name into the same field. This would look like [contacts.firstName] [<SPACE>] [contacts.lastName].1.

At this time, combining Ad hoc fields can only be done during this step.

- 1. Type search terms to narrow the list of fields provided.
- 2. Select desired Ad Hoc field.
- 3. Type and select desired non-Ad hoc text between Ad Hoc fields (optional). Non-Ad hoc text can be words (the, and, etc.), symbols (comma, semicolon, colon, etc.), and/or spaces. When a user hits the space bar on the keyboard, the letters <SPACE> appear. In the completed document, this looks like a regular space.

Users must select non-Ad hoc text by either clicking on the selection in the dropdown or hitting the Enter/Return key on the keyboard before proceeding.

4. Repeat steps 1-3 to include up to 10 (ten) Ad Hoc fields and non-Ad hoc text.

Once a linked phrase is entered on a form, that same phrase can be used again on the same form. In this

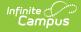

example, the same linked phrase is used to pull multiple contact persons' names onto the form by using the sequencing options (see Image 12).

It is best practice not to link fields from multiple tables. See the <u>Ad Hoc documentation</u> for additional information on Ad Hoc.

| School:                       | schoolName                                  | Grade                                                | c: grade                | DOB:    | atudastDOD                                                                                                    |        |     |
|-------------------------------|---------------------------------------------|------------------------------------------------------|-------------------------|---------|----------------------------------------------------------------------------------------------------|--------|-----|
| Dear [contacts.fir            | stName] [ <space>]</space>                  | contacts.first                                       | Name] [ <space></space> |         | Form Field Properties                                                                                                    |        | ×   |
| time on Da                    | mDate at<br>ate Room Numb<br>time2 to meet. | dentFirstName<br>Student's Name<br>er - Building - A | ) pla                   |         | Ad Hoc Fields and Text<br>(* contacts.firstName)<br>(* <space> (* contacts.lastName)<br/>(*,<space> (* contacts.relationship)</space></space> | × 1    | ice |
|                               |                                             | purpose                                              |                         |         | ⊕ Instructions<br>⊕ Caution                                                                                                    |        |     |
| The following persons<br>Name | are expected to attend:<br>Title            |                                                      | Name                    |         | Form Field Name<br>guardian1                                                                                                    |        |     |
|                               | guardian11                                  | _                                                    |                         |         | Data Type                                                                                                    |        |     |
|                               | guardian22                                  |                                                      |                         |         | text                                                                                                    |        | !   |
|                               | tmName3                                     |                                                      |                         |         |                                                                                                    |        | ~   |
|                               | tmName4                                     |                                                      |                         | t       |                                                                                                    | Cancel | ок  |
|                               | tmName5                                     |                                                      |                         | tı      | nivameri                                                                                                    |        |     |
|                               |                                             | L                                                    | ink Ad Ho               | c Field | s                                                                                                    |        |     |

<u>^ Back to Top</u>

#### **Multiple Guardians and/or Address Selection**

When students have multiple guardians and/or addresses, users can select which guardian or address populates from a dropdown on the Forms tool. The following Ad hoc fields allow for this selection:

- guardians.personID
- guardians.guardianFirstName
- guardians.guardianLastName
- guardians.guardianFirstLastName
- guardians.guardianAddress

#### **Common Use Cases for Linking Ad Hoc Fields**

| Description Example | Description | Example |
|---------------------|-------------|---------|
|---------------------|-------------|---------|

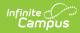

| Description               | Example                                                                                                    |
|---------------------------|----------------------------------------------------------------------------------------------------|
| Weapon description and ID | Form Field Properties       ×         Ad Hoc Fields and Text       Sequence         Image: SPACEs       Image: SPACEs         Image: SPACEs       Image: SPACEs         Image: SPACes |

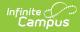

| Description                 | Example                                                                                                    |
|-----------------------------|----------------------------------------------------------------------------------------------------|
| Staff Member Name and Title | Form Field Properties     Ad Hoc Fields and Text     Sequence     * staffMember.firstName     * < <space>      * &lt;<space>        * &lt;<space>     * staffMember.lastName     * &lt;<space>     *      *      *      *      *      *      *      *      *      *      *      *      *      *      *      *      *         *         *         *         *            *                                                                                                    &lt;</space></space></space></space>                                                                                                    |
| Course Name and Number      | Form Field Properties     Ad Hoc Fields and Text     Sequence     * course.number     * sequence     * sequence <t< td=""></t<> |

After all mappings are complete, click **Save & Next**. This step is optional and can be done at any time, even after the form has been activated.

<u>^ Back to Top</u>

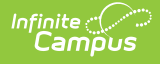

## **Configure Table**

This step only applies to the Interactive with Database Table form type. <u>Skip to the Define Rules</u> step to continue the process for creating an Interactive form.

The Configure Table step is used to define the table name, column names, and character limits for each field on the form. Once the form is published, the table is created, and the form becomes available for people to fill out. Any data entered into the form for a person can then be reported in Ad hoc.

Once the table is published, the table name, column names, and database limits cannot be edited. The Configure Table step becomes read-only. Existing documents cannot be converted into an Interactive form with a database table.

The first step of the Database Table Designer displays information and instructions about how to use database table designer. Click the plus icons How to expand or hide this information.

The **Table Name** is the name of the table in the database. A suggested name for the table is prepopulated from the Name field on the Upload screen, but can be modified. Table names must be unique. Table names are not case-sensitive (Example: Form\_AAA is the same as Form\_aaa).

| Interactive Form with Data                              | abase Table - Student Eligib                                                    | ility Form with Database Ta                                                                                | ble                                                                                   |                            |
|---------------------------------------------------------|---------------------------------------------------------------------------------|----------------------------------------------------------------------------------------------------|---------------------------------------------------------------------------------------|----------------------------|
| Upload                                                  | Prepopulate Fields                                                              | !<br>Configure Table                                                                                       | 4<br>Define Rules                                                                     | 5<br>Publish               |
|                                                         | Form View                                                                       |                                                                                                    |                                                                                       | ase Table Designer<br>ge 2 |
| Student I.D No:                                         | Section                                                                         | efferson County Public Schools<br>504 Student Eligibility<br>mplementation of the Regulations of the Rehab | TORM.FORM_ StudentEligi                                                               |                            |
| Student's Name:<br>Date of Birth:<br>Name of Teacher(s) | studentFirstLastName<br>studentD0B                                              | School:<br>Grade: grade<br>Name of Teachers                                                                | ☐ Instructions Enter names and characcete the database table populated before a table | e. All fields must be      |
|                                                         | son for Referral: studentFirstLastN<br>er Section 504 of the Rehabilitation ACT | has been referred for considera<br>of 1973 because of the following education<br>disability 1              |                                                                                       |                            |
| 2. Spe                                                  | cify the physical or mental impairment(s)                                       | dinability 9                                                                                               | *                                                                                     |                            |
|                                                         | < Previ                                                                         | ous Cancel 🖸 Save & Ne                                                                                     | xt >                                                                                  |                            |
|                                                         | Ľ                                                                               | Database Table Designe                                                                                     | er                                                                                    |                            |

<u>^ Back to Top</u>

#### **Pagination**

Each page of the PDF that contains fields displays as a tab in the table designer. Enter a name for the field as it displays in a column of an Ad hoc report and database limit for each field.

| 1 Error Database Table Designer |                       |             |                         |   |  |  |
|---------------------------------|-----------------------|-------------|-------------------------|---|--|--|
| Table Name  Pa                  | ge 1<br>DB<br>TYPE () | DB<br>LIMIT | FIELD                   |   |  |  |
|                                 | varchar               | 1180        | text,<br>multi-<br>line |   |  |  |
| studentFirstL                   | varchar               | 300         | text                    |   |  |  |
| currentDate                     | date                  |             | date                    |   |  |  |
| schoolName                      | varchar               | 300         | text                    |   |  |  |
| grade                           | varchar               | 300         | text                    |   |  |  |
| studentDOB                      | date                  |             | date                    |   |  |  |
| contactsFirstl                  | varchar               | 300         | text                    |   |  |  |
| contactsFirstl                  | varchar               | 300         | text                    |   |  |  |
| studentFirstN                   | varchar               | 300         | text                    |   |  |  |
| time                            | varchar               | 300         | text                    |   |  |  |
| MDate                           | date                  |             | date                    |   |  |  |
| place                           | varchar               | 300         | text                    |   |  |  |
| time2                           | varchar               | 300         | text                    |   |  |  |
| purpose                         | varchar               | 2750        | text,<br>multi-<br>line |   |  |  |
| guardian11                      | varchar               | 300         | text                    | - |  |  |

Database Pagination

| Field<br>Name  | Description                                                                                                    |
|----------------|----------------------------------------------------------------------------------------------------|
| Field<br>Type  | The type of field in the document. Options include: text, checkbox, dropdown, etc.                                                                                                    |
| Ad Hoc<br>Name | The Name of the field as it appears as a column name in Ad hoc. Suggested values are prepopulated, but can be modified.                                                                                                    |
|                | All column names must be named correctly before a table can be created. Providing appropriate<br>and informative column names helps users locate the correct data when building reports in Ad<br>hoc. Ad hoc names cannot contain symbols or spaces. Only letters, numbers, and underscores (_)<br>can be used. Names must begin with a letter and have a minimum of two (2) characters. |
| DB<br>Type     | Three database types are supported: text (varchar), number, and date. Most fields are text fields.<br>Using date fields allows users to sort, calculate, and filter reports by date. Fields are configured when<br>creating the PDF in Adobe Acrobat Professional, before uploading the form. Time fields are NOT<br>recommended and do not report correctly via Ad hoc.                 |
|                | Only PDFs created using Adobe Acrobat Professional or Adobe DC are supported for Custom Form creation.                                                                                                    |

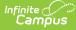

| Field<br>Name | Description                                                                                                    |
|---------------|----------------------------------------------------------------------------------------------------|
| DB<br>Limit   | The character limit in the database. This is the maximum allowable characters that can be entered<br>and saved into the field. Suggested values are prepopulated based on the size of the field, but can be<br>modified.                                                                                                    |
|               | Some values are set based on limits set for the field in Adobe Acrobat Professional, or on the limited values that can be entered, like checkboxes. These values cannot be modified. Valid values can be between 1-8000 or MAX. MAX is 1 GB of data.<br>If the Overflow checkbox is marked, users will be able to enter up to the set DB Limit number of characters. |
|               |                                                                                                    |

After entering Ad hoc names and database limits for each field on the form, click **Save & Next**. A Draft of the table can be saved and this step in the process can be finished later.

Users cannot advance to the <u>Publish</u> screen without naming all fields, establishing database limits, and fixing all errors. The number of errors displays at the top of the Database Table Designer. Clicking the number of errors navigates the user to the next error.

^ Back to Top

### **Define Rules**

This is an optional step and can be completed at any time, even after a form is Active and attached to a person. If a form administrator changes the rules on a document already Active and attached to a person, these changes may cause the form to change status.

Form administrators can add rules to the form with the **Define Rules** step in the <u>workflow</u>. When a user fills out the form for a person, they must adhere to the rules created on this screen.

For forms being sent to the Campus Parent and/or Campus Student Portal to be filled out, this screen is also used to define which user can fill out each field. By default, all fields are marked for Staff and Portal. These checkboxes only display for fillable forms on Portal.

**Note**: A single field should not be marked as both Staff Fill and Portal Fill, as this REQUIRES both a staff member and portal user to modify the field. If both options are marked and a staff member does not modify the field before sending the form to the Portal, the custom form will be in a Draft status.

Best practice is to only mark either Staff Fill OR Portal Fill per field, not both.

- Add a New Rule
- Delete Rule

The first screen when navigating to the Define Rules step is the **Field List**. The PDF displays on the left side of the screen and the Field List displays on the right. On the PDF, light gray fields with an orange/yellow border indicate that field does not have a rule defined. Dark gray fields indicate that a rule has already been defined for that field. On the Field List, all fields on the form display on the left column and the number of rules associated with that field display on the right column. The Staff and Portal checkboxes indicate which users can enter data into that field. Multiple rules can be created for one field.

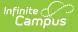

|                          |                                     |                     |                        | - 82 | Field List    |         |              |        |   |
|--------------------------|-------------------------------------|---------------------|------------------------|------|---------------|---------|--------------|--------|---|
|                          | districtInfo                        | NOTICE OF A         | TEAM MEETING           |      | Field         | Staff   | Portal       | Rule   |   |
| 7/07                     |                                     |                     |                        |      | T             | (All) 🔻 | (All) 🔻      |        | ٠ |
| Student Name:            |                                     |                     |                        |      | districtInfo  |         |              |        |   |
|                          | studentFirstLastNam                 | e Date:             | currentdate            |      | studentFirstL |         |              | 1 RULE |   |
| School:                  | schoolName                          | Grade: grade DOB:   | studentDOB             |      | currentdate   |         |              |        |   |
| Dear                     | guardian1 :                         | guardian2           |                        |      | schoolName    |         |              |        |   |
| You are invited to att   | end a meeting to plan for studentFi |                     | The meeting will be at |      | grade         |         | $\checkmark$ |        |   |
| time on                  | mDate at                            | it's Name)<br>place |                        |      | studentDOB    |         |              |        |   |
| Time<br>Please allow for | time2 to meet.                      | uilding - Address   |                        | -    | guardian1     |         |              |        |   |
|                          |                                     |                     |                        | →    |               | _       | -            |        |   |

#### Click here to expand...

The Field List can be **filtered** and **sorted** to quickly find the desired field. The field are listed in the order in which they display on the PDF. Click the Field header to **sort** the table alphabetically or reverse alphabetically.

| Field †                           | Rule |
|-----------------------------------|------|
| <b>T</b>                          | •    |
| Adaptive Behavior                 |      |
| Aptitude and/or achievement tests | >    |
| behavior event1                   | >    |
| behavior event2                   | >    |
| behavior event3                   | >    |
| behavior event4                   | >    |
| Bladder Functions                 | >    |
| Bowel functions                   | >    |
| Breathing                         | >    |
| Comment box for deferred decision | >    |
| Concentrating                     | >    |

Example of Field Sorting Alphabetically

Enter text into the Field Search box to **filter** fields. The Funnel button (see Image 17 below) next to the Field Search text box can be used to change the search variable, such as adding a Starts with, Contains, or Does not contain parameters to the search.

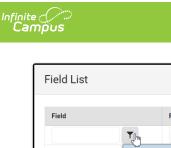

| eld               | Rule              |   |
|-------------------|-------------------|---|
|                   | <b>▼</b> [m       | • |
| udentID           | Starts with       | > |
| opdown1           | Contains          | > |
| IdentFirstLastNan | )                 | > |
| hoolName          |                   | > |
| IdentDOB          | Is equal to       | > |
| de                | Is not equal to 👻 | > |
| entDate           |                   | > |
| me of Teachers    |                   | > |
| sability 1        |                   | > |

The Rule dropdown contains additional filtering options to display fields with only required rules, comparative rules, or fields that have or do not have rules. The Field and Rule filtering options can be used in conjunction to further narrow results.

| ield List            |                |   |
|----------------------|----------------|---|
| Field                | Rule           |   |
| <b>T</b>             | لساک<br>م      |   |
| studentID            | is required    | > |
| Dropdown1            | is compared to | > |
| studentFirstLastName | has rules      | > |
| schoolName           |                | > |
| studentDOB           | has no rules   | > |
| grade                |                | > |
| currentDate          |                | > |
| Name of Teachers     |                | > |
| disability 1         |                | > |

In the example below, a search for "student" has been entered into the Field Search text box, so only field that start with the word "student" display. The "has rules" option has also been added to further narrow the results to fields that start with the word "student" and have a ruled already defined.

| ield                | Rule                 |   | Field                | Rule          |     |
|---------------------|----------------------|---|----------------------|---------------|-----|
| student <b>Y</b>    | 11                   | • | student              | ' 🏋 has rules | × 1 |
| tudentID            |                      | > | studentFirstLastName |               | >   |
| tudentFirstLastName | 1 RULE               | > | studentDOB           | 1 RULE        | >   |
| tudentDOB           | 1 RULE               | > |                      |               |     |
|                     | intered in Field Sea |   |                      | Conjunction   |     |
|                     |                      |   |                      |               |     |
|                     |                      |   |                      |               |     |
|                     |                      |   |                      |               |     |
|                     |                      |   |                      |               |     |
|                     |                      |   |                      |               |     |

Click the Slashed Funnel button 🕥 to remove all filtering options and return the Field List to display all fields.

^ Back to Top

#### Add a New Rule

Select a field on the Field List or on the PDF to **add a new rule**. The Field Detail displays. The Field Detail displays the name of the field, the data type, the user(s) who can enter data into that field, and any rules already created for the field, if applicable.

| Field Detail                                            |               |
|---------------------------------------------------------|---------------|
| Form Field Name<br>schoolName                           | ^             |
| Data Type<br>Text                                       |               |
| <ul> <li>✓ Staff Fill</li> <li>✓ Portal Fill</li> </ul> |               |
| FIELD RULES                                             |               |
| No defined rules.                                       |               |
| Add                                                     | Close         |
|                                                         | Field Details |
|                                                         |               |

Click **Add** to create a rule for the field. The **Rule Builder** displays. The Data Type of the field determines what type of rule can be created for the field. Available rules include:

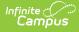

- Required
- <u>Conditional Required</u>
- Comparative Date Rules
- <u>Comparative Number Rules</u>

Required rules can be added to any type of field on the PDF. Any user filling out the form for a person must enter information into a field that has been marked as required.

| Rule Builder                                                                     |                   |
|----------------------------------------------------------------------------------|-------------------|
| Form Field Name<br>studentFirstLastName<br>Select Rule Option *<br>is required ▼ |                   |
| Rule Description<br>"studentFirstLastName" is required                           |                   |
| Update                                                                           | Cancel            |
| Rule Bu                                                                          | iilder - Required |

Select the "is required" option from the **Select Rule Option** dropdown. The **Rule Description** at the bottom of the screen displays the rule in a complete sentence as it is being built. Verify the rule is correct, and then click **Update**.

Conditional Required rules are required fields based on the selection of data entered into another field. Select the "is required when" option from the **Select Rule Option** dropdown. Then, select another field on which the first field is dependent. The **Rule Description** at the bottom of the screen displays the rule in a complete sentence as it is being built. Verify the rule is correct, and then click **Update**.

In the example below, when the user marks the "Yes" military connection radio button (step 1), the Name field becomes required for them to fill out (step 2).

| Î.                                                                                                    | Rule Builder                                                                                                    |
|----------------------------------------------------------------------------------------------------|----------------------------------------------------------------------------------------------------|
| IB-19 Military Connections         New for the 2018-2019 school year, the Department of Public Instruction is red information from Military Connected Families. If a parent or guardian is connected families. If a parent or guardian is connected of Birth (DOB). Please disregard if this does not apply to your family.         Dease return the form to your child's school by Friday, October 18, 2018.         M       No, parent or guardian in this household is a member of the military.         M       No, parent or guardian in this nousehold is a member of the military.         M       Name         Start Date of military service: Start Date of       DOB         Mease indicate the following information about this service member Parent/G | Form Field Name Name Select Rule Option Select Another Field Military Connection (valu Kule Description "Name" s required when "Military Connection (value: Yes)" is filled |
| What is the current status for this service member?                                                                                                    | Update Cancel                                                                                                    |
| Conditional Required                                                                                                    | Example                                                                                                    |

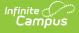

Comparative Date Rules can only be applied to date fields. When a date field is selected, additional options display in the **Select Rule Option** dropdown on the Rule Builder. Date options include:

- must be the same day as (=)
- must be after the start of  $(\geq)$
- must be after the end of (>)
- must be before the end of  $(\leq)$
- must be before the start of (<)

The **Select Date Type** field has two options. A date field can either be compared to a specific date entered or to another date field on the PDF.

| Specific Date                                                                                                    | Another Date Field                                                                                                    |
|----------------------------------------------------------------------------------------------------|----------------------------------------------------------------------------------------------------|
| <ul> <li>To compare a date field to a specific date:</li> <li>1. Choose a date rule option from the Select Rule Option dropdown.</li> <li>2. Choose the "Select Date" option from the Select Date Type dropdown.</li> <li>3. Either enter a date into the Select Date field or click the Calendar button next to the Select Date field and choose a date.</li> <li>4. The Rule Description at the bottom of the screen displays the rule in a complete sentence as it is being built. Verify the rule is correct and then click Update.</li> </ul> Rule Builder Fur Field Name <ul> <li>studentDOB</li> <li>steat Rule Option (2) 01/01/2000</li> <li>wust be after the start of (2) 01/01/2000</li> <li>Compare Date Field to an Entered Date</li> </ul> | <ul> <li>To compare a date field to another date field on the PDF:</li> <li>Choose a date rule option from the Select Rule Option dropdown.</li> <li>Choose the "Select Another Date Field" option from the Select Date Type dropdown or choose another date field from the Select Another Date Field dropdown or choose another date field from the PDF. When selecting another date field, only date fields display on the PDF (see Image 25 below).</li> <li>The Rule Description at the bottom of the screen displays the rule in a complete sentence as it is being built. Verify the rule is correct and then click Update .</li> <li>Image: The Tree Date Field to Another Date Field to Another Date Field to Another Date Field to Another Date Field</li> </ul> |

Comparative Number Rules can only be applied to Number fields. When a number field is selected, additional options display in the **Select Rule Option** dropdown on the Rule Builder. Number options include:

- must be equal to (=)
- must be greater than or equal to ( $\geq$ )
- must be greater than (>)
- must be less than or equal to  $(\leq)$
- must be less than (<)

The **Select Number Type** field has two options. A number field can either be compared to a number entered or to another number field on the PDF.

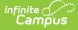

| Specific Number                                                                                                    | Another Number Field                                                                                                    |
|----------------------------------------------------------------------------------------------------|----------------------------------------------------------------------------------------------------|
| <ul> <li>To compare a number field to a specific number:</li> <li>1. Choose a number rule option from the Select Rule Option dropdown.</li> <li>2. Choose the "Select Number" option from the Select Number Type dropdown.</li> <li>3. Either enter a number into the Select Date field or use the arrow buttons next to the Select Number field and choose a number.</li> <li>4. The Rule Description at the bottom of the screen displays the rule in a complete sentence as it is being built. Verify the rule is correct and then click Update.</li> </ul> Rule Builder <ul> <li>wide the greater than (&gt;) * Select Number * Select Number * Select Number * Select Number * Select Number * Select Number * Select Number * Select Number * Select * Select * Sele</li></ul> | <ul> <li>To compare a number field to another number field on the PDF:</li> <li>1. Choose a number rule option from the Select Rule Option dropdown.</li> <li>2. Choose the "Select Another Number Field" option from the Select Number Type dropdown.</li> <li>3. Either choose another number field from the Select Another Number Field dropdown or choose another number field, only number field display on the PDF (see Image 27 below).</li> <li>4. The Rule Description at the bottom of the screen displays the rule in a complete sentence as it is being built. Verify the rule is correct and then click Update.</li> <li><i>Compare Number Field to Another Number Field to Another Number Field</i>.</li> </ul> |

Once a rule has been created for a field, the rule can be viewed by navigating to the Field Detail.

<u>^ Back to Top</u>

#### **Delete Rule**

To remove a rule from a field, click on the rule from the Field Detail screen. The **Rule Detail** displays. Click **Remove** to delete the rule.

| Rule Detail                    |             |       |  |
|--------------------------------|-------------|-------|--|
| "studentFirstLastName" is requ | ired        |       |  |
|                                |             |       |  |
|                                |             |       |  |
| Remove                         |             | Close |  |
|                                | Rule Detail |       |  |

Click **Save & Next** to navigate to the <u>Publish</u> step once all rule setup is complete.

<u>^ Back to Top</u>

## Publish

ampus

Publishing an interactive form makes the form available for use to fill out for a person. See the <u>Forms</u> tool for additional information.

Publishing an interactive form with a database table creates a database table. The table name, column names, and database limits cannot be edited and the Configure Table step becomes read-only. When this form is active and associated with a person, the data entered into the form is available in Ad hoc for reporting. See the <u>Custom</u> Forms in Ad hoc section for additional information.

Before publishing, users can preview Custom Forms to test Ad hoc mapping, database limits, and rules. See the <u>Preview Draft Forms</u> sections for additional information.

| Start Date *<br>10/05/2020 |                                                                                                    |
|----------------------------|----------------------------------------------------------------------------------------------------|
| ind Date                   |                                                                                                    |
| month/day/year             |                                                                                                    |
| itatus                     |                                                                                                    |
|                            | based on the Start and End Date. Form administrators can preview draft forms attached to a person's Forms tool or Documents tool for |

Publish

| Field      | Description                                                                                                    |
|------------|----------------------------------------------------------------------------------------------------|
| Start Date | The form is active as of this date. The start date can be on a past, current, or future date.                               |
| End Date   | The form is inactive after this date. The end date can be on a past, current, or future date. This field can be left blank. |

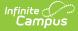

| Field                                            | Description                                                                                                    |
|--------------------------------------------------|----------------------------------------------------------------------------------------------------|
| Publish to<br>Districts<br>State Edition<br>only | Marking this checkbox publishes the custom form to all districts. These custom forms cannot be<br>unpublished or deleted, but they can be end-dated.                                                                                             |
|                                                  | <b>Note</b> : Users must first save a custom form with a database table before this option displays. The database table needs to exist before the custom form can be published to districts.                                                     |
| Status                                           | The state of the form. This is calculated based on the Start and End date.<br>Deactivating a form removes the form from the user's custom form selection list. Existing forms can still be edited and/or copied even if the form is deactivated. |
|                                                  |                                                                                                    |

<u>^ Back to Top</u>

#### **Custom Forms in Ad hoc**

Tool Search: Filter Designer

This information only applies to the Interactive with Database Table form type.

Versioned forms have the words "All Versions" appended to their name in Ad hoc. This means all students report in Ad hoc for that particular form, regardless of version number.

Once a table has been published, those fields become available in Ad hoc. See the <u>Ad hoc documentation</u> for more information. The first section of fields includes form identification fields:

customForm documentID customForm\_districtID customForm\_name customForm modifiedDate customForm modifiedByID customForm\_createdDate customForm\_createdByID customForm\_comments customForm module customForm archive customForm\_formGUID customForm\_enrollmentID customForm\_sortByDate customForm\_locked customForm\_personName customForm formDocName customForm\_draft customForm endYear customForm\_requireStudentES customForm\_requireGuardianES customForm\_studentFill customForm guardianFill customForm\_startTimestamp CustomForm\_endDate

All fillable fields on the form are listed after the identification fields. All items in the list are available for creating

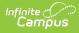

reports.

## **Preview Draft Forms**

Users can preview Interactive and Interactive with Database Table custom forms in draft status on a person's Forms tool or Documents tab. This preview allows form administrators to troubleshoot and test custom forms before they are published. See the Tool Rights (Custom Forms) document for additional information.

Any information entered on the form is only for testing purposes and is not saved to the person's record.

#### **Preview Draft Forms Process**

Student Name:

School: Harrison High

Dear Donald Abegg

Dylan Abegg

You are invited to attend a meeting to plan for Dylan

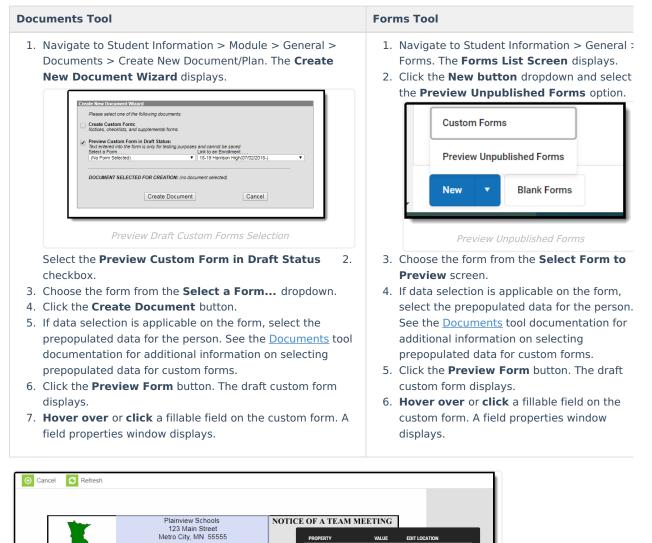

PROPERTY

DB Limit

Required

Read Only

Field Type

's education program. The meeting will be at

Grade: 11

Field Properties Window

: Stella Abegg

Ad Hoc Fields

VALUE

Set

Text

300 Char

Number of Characters 11 Char

EDIT LOCATION

Prepopulate Fields Tool

Configure Table Tool

This Field

PDF

PDF

PDF

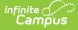

**Recommended**: Open the Custom Forms module and the Preview screen in two separate browser windows or tabs. Saving changes made to the form using the Custom Forms module can be seen on the Preview screen when the user clicks the **Refresh** button.

The **Property** lists the properties associated with the particular field. The **Value** provides information pertaining to the property. The **Edit Location** indicates where this field property can be edited.

| Field<br>Property       | Description                                                                                                    |  |
|-------------------------|----------------------------------------------------------------------------------------------------|--|
| Number of<br>Characters | The entered value.                                                                                                    |  |
| Ad Hoc<br>Fields        | Indicates an Ad hoc field has been mapped to pull information from the person's record.                                                                                                    |  |
| DB Limit                | Indicates the maximum allowable characters that could be entered into the field.                                                                                                    |  |
| Required                | Indicates this field must be filled out.<br>This indicator is for Required fields set up in Adobe Acrobat Professional. If users click <b>Save</b><br>& <b>Next</b> on the Define Rules screen, this indicator is removed. See the <u>Define Rules</u> section<br>for additional information. |  |
| Rules                   | Indicates if a rule is created for this field, including required fields.                                                                                                    |  |
| Read Only               | Indicates this field cannot be edited.                                                                                                    |  |
| Overflow                | Indicates this field has the overflow functionality.                                                                                                    |  |
| Field Type              | Indicates if the field is a text, date, or number field.                                                                                                    |  |

<u>^ Back to Top</u>

# **State Edition Publish**

State Edition users can publish Custom Forms to District Edition. Interactive and Interactive Forms with Database Tables published from the state sync back to the state when saved and locked. Blank Forms can also be pushed down from the State.

Custom Module Forms do not have this functionality. This functionality is available for the following core modules only:

- Behavior
- Counseling
- Health
- Response to Intervention
- Special Education
- PLP
- ILPA (Kentucky Only)

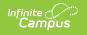

| Interactive Form - Examp                                               | le Form                                           |                                            |                                          |
|------------------------------------------------------------------------|---------------------------------------------------|--------------------------------------------|------------------------------------------|
| Upload                                                                 | 2<br>Prepopulate Fields                           | 3<br>Define Rules                          | 4<br>Publish                             |
| Start Date *                                                           | vailable for users to create for a person.        |                                            |                                          |
| End Date<br>month/day/year                                             |                                                   |                                            |                                          |
| Status<br>The Status is calculated based on the<br>purposes.<br>ACTIVE | e Start and End Date. Form administrators can pre | eview draft forms attached to a person's F | Forms tool or Documents tool for testing |
|                                                                        | < Previous C                                      | ancel Finish                               |                                          |

Follow the steps detailed in this article above to upload the custom form. For Interactive Forms, state edition users need to navigate to the **Publish** step, mark the **Publish to Districts** checkbox, and then click **Finish**. It may take a little while for the district to receive the form.

The process is slightly different for Interactive Forms with Database Tables. Before the custom form is published, the **Publish to Districts** checkbox does not display. The database table must exist first before the form itself can be published to the district. Upload the custom form following the steps detailed in this article above, including completing the Publish step. State Edition users must then go back into the form, navigate to the **Publish** step, mark the **Publish to Districts** checkbox, and then click **Finish.** It may take a little while for the district to receive the form.

These forms can only be deleted at the state level when they have not yet been assigned to a student at the district level. When a State no longer wants a form to be available for the districts, an **End Date** can be added to the form to make it Inactive.

<u>^ Back to Top</u>

# **Reserved Name List**

Campus does not recommend using the Reserved Name List to map prepopulated fields.

| Student Information Fields | Notes                                      |
|----------------------------|--------------------------------------------|
| stateID                    |                                            |
| studentID                  |                                            |
| studentName                | Displays Last Name, First Name Middle Name |
| studentFirstLastName       | Displays First Name, Middle Name Last Name |
| studentFirstName           |                                            |

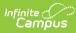

| Student Information Fields  | Notes                                       |
|-----------------------------|---------------------------------------------|
| studentLastName             |                                             |
| studentMiddleName           |                                             |
| studentDOB                  | This field will map to a date field.        |
| grade                       |                                             |
| studentGender               |                                             |
| studentAge                  |                                             |
| studentHomePhone            |                                             |
| studentAddress1             |                                             |
| studentAddress2             |                                             |
| Guardian Fields             |                                             |
| guardian1Name               | Displays Last Name, First Name, Middle Name |
| guardian1FirstLastName      | Displays First Name Middle Name Last Name   |
| guardian1LastName           |                                             |
| guardian1FirstName          |                                             |
| guardian1MiddleName         |                                             |
| guardian1WorkPhone          |                                             |
| guardian1Relationship       |                                             |
| guardian1HomePhone          |                                             |
| guardian1Address1           |                                             |
| guardian1Address2           |                                             |
| guardian2Name               | Displays Last Name, First Name, Middle Name |
| guardian2FirstLastName      | Displays First Name Middle Name Last Name   |
| guardian2LastName           |                                             |
| guardian2FirstName          |                                             |
| guardian2MiddleName         |                                             |
| guardian2WorkPhone          |                                             |
| guardian2Relationship       |                                             |
| guardian2HomePhone          |                                             |
| guardian2Address1           |                                             |
| guardian2Address2           |                                             |
| School/District Information |                                             |
| districtInfo                |                                             |
| districtName                |                                             |
| districtAddress1            |                                             |
| districtAddress2            |                                             |

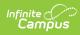

| Student Information Fields | Notes                                |
|----------------------------|--------------------------------------|
| districtPhone              |                                      |
| schoolName                 |                                      |
| schoolAddress1             |                                      |
| schoolAddress2             |                                      |
| schoolPhone                |                                      |
| currentDate                | This field will map to a date field. |
| user                       | Displays the user's full name        |
| username                   |                                      |
| tmName1-tmName12           | tm = Team Member                     |
| tmTitle1-tmTitle12         | tm = Team Member                     |
| caseManager                |                                      |
| caseManagerTitle           |                                      |
| caseManagerPhone           |                                      |

<u>^ Back to Top</u>

# **State-Specific Information Links**

Fields may vary by state:

- <u>Kentucky EL Documents</u>
- <u>Kentucky Preschool Documents</u>